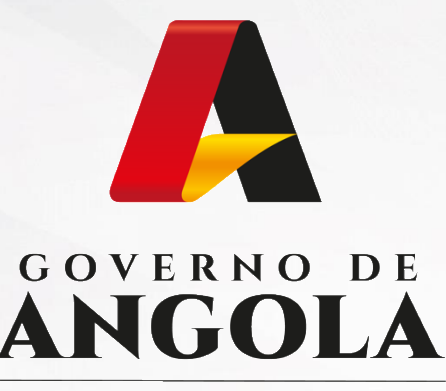

Ministério das Finanças

# PORTAL DO CONTRIBUINTE

https://portaldocontribuinte.minfin.gov.ao

# **GUIA RÁPIDO DO UTILIZADOR**

# **Imposto sobre os Rendimentos do Trabalho**

Declaração Anual dos Grupos B e C de IRT (com Contabilidade Organizada)

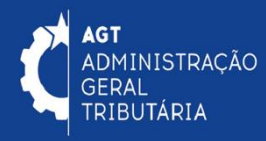

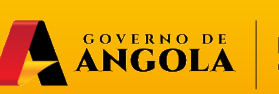

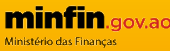

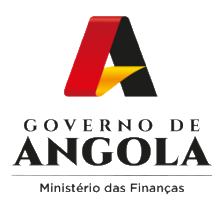

# **Índice**

- 1. Entrega da Declaração Anual dos Grupos B e C de IRT (com Contabilidade Organizada)
- 2. Substituição da Declaração Anual dos Grupos B e C de IRT (com Contabilidade Organizada)
- 3. Consulta da Declaração Anual dos Grupos B e C de IRT (com Contabilidade Organizada)

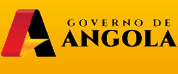

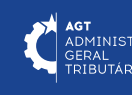

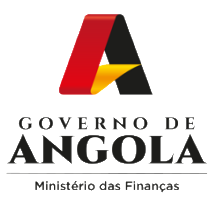

# **Entrega da Declaração Anual dos Grupos B e C de IRT (com Contabilidade Organizada)**

#### **Passo 1: Iniciar Sessão**

Para submeter a Declaração Anual dos Grupos B e C de IRT (com Contabilidade Organizada), aceda ao Portal do Contribuinte em [https://portaldocontribuinte.minfin.gov.ao](https://portaldo/)

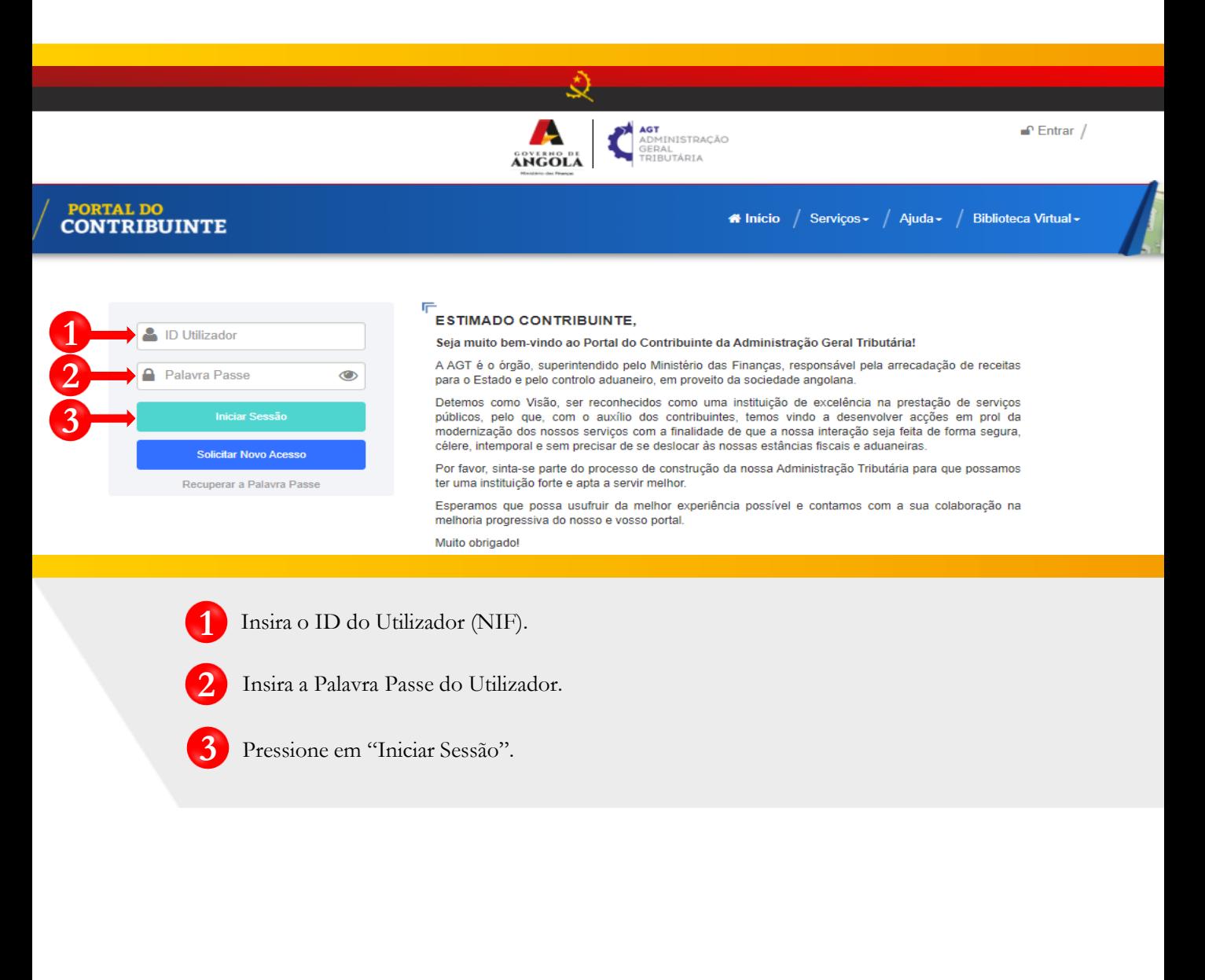

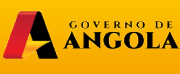

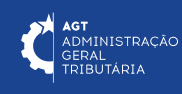

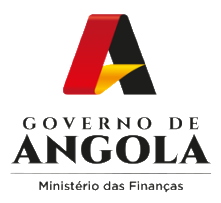

# **Passo 2: Seleccionar a conta do Contribuinte**

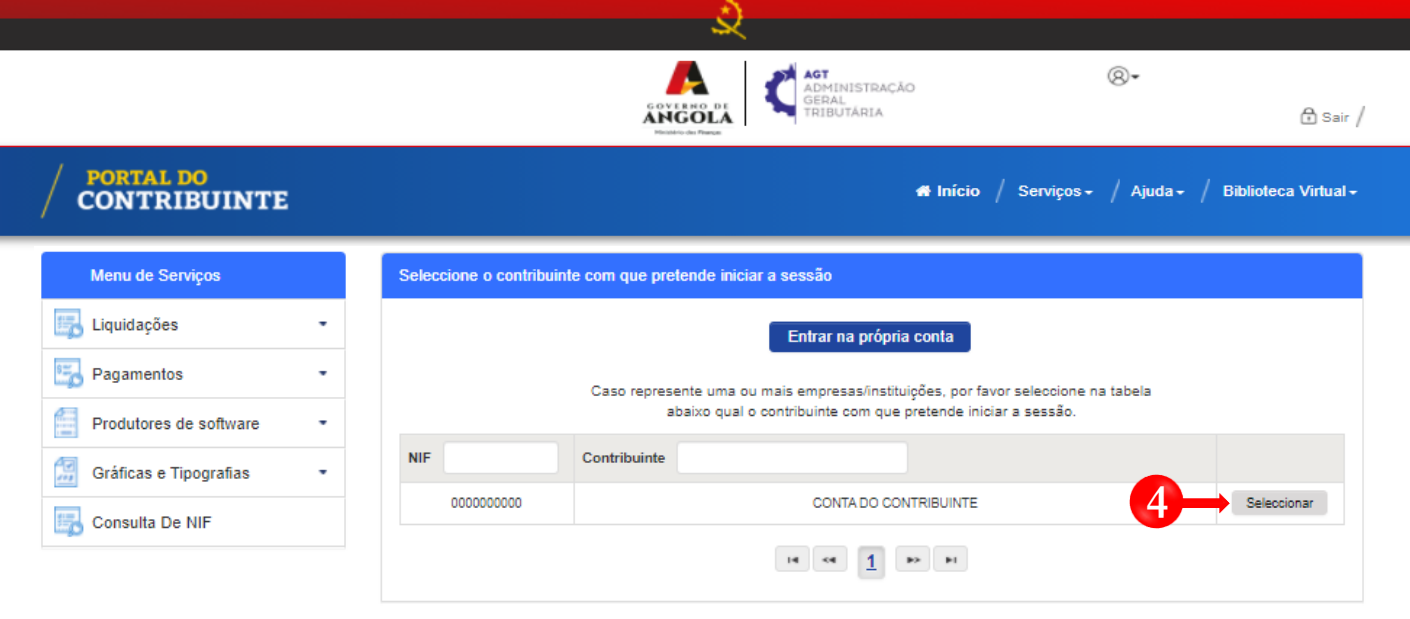

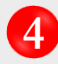

Seleccione a conta do Contribuinte para o qual pretende entregar a Declaração Anual dos Grupos B e C de IRT (com Contabilidade Organizada).

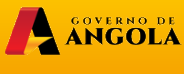

 $minfin_{\mathcal{G} \circ \vee \mathcal{A} \circ}$ 

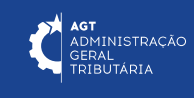

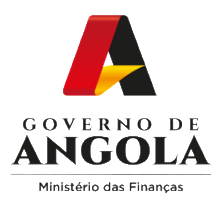

## **Passo 3: Criar formulário da Declaração Anual dos Grupos B e C de IRT (com Contabilidade Organizada)**

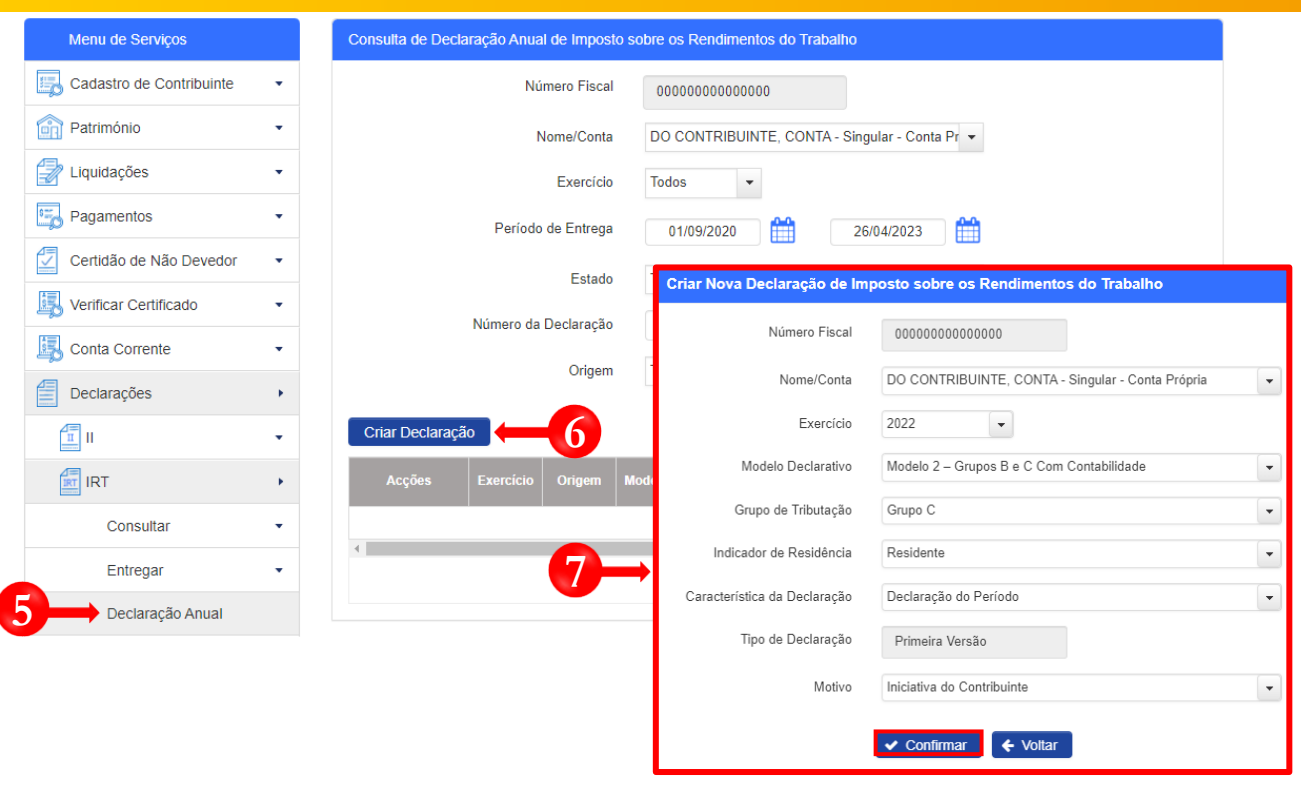

- Em "Menu de Serviços" seleccione as opções → **Declarações** → **IRT** → **Declaração Anual**.
- Pressione o botão "**Criar Declaração**".

**5**

 $\overline{\phantom{a}}$ 

**6**

**7**

Em seguida será exibida uma janela *pop up* para seleccionar as características da Declaração → Seleccione as opções pretendidas e pressione o botão "**Confirmar**".

Nota: Os campos "Número Fiscal", "Nome/Conta" e "Tipo de Declaração" são prépreenchidos automaticamente pelo sistema.

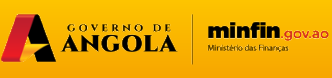

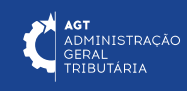

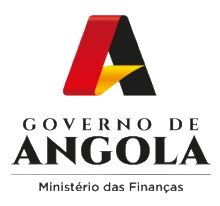

# **Passo 4: Preencher o formulário Declaração Anual dos Grupos B e C de IRT (com Contabilidade Organizada) (1/3)**

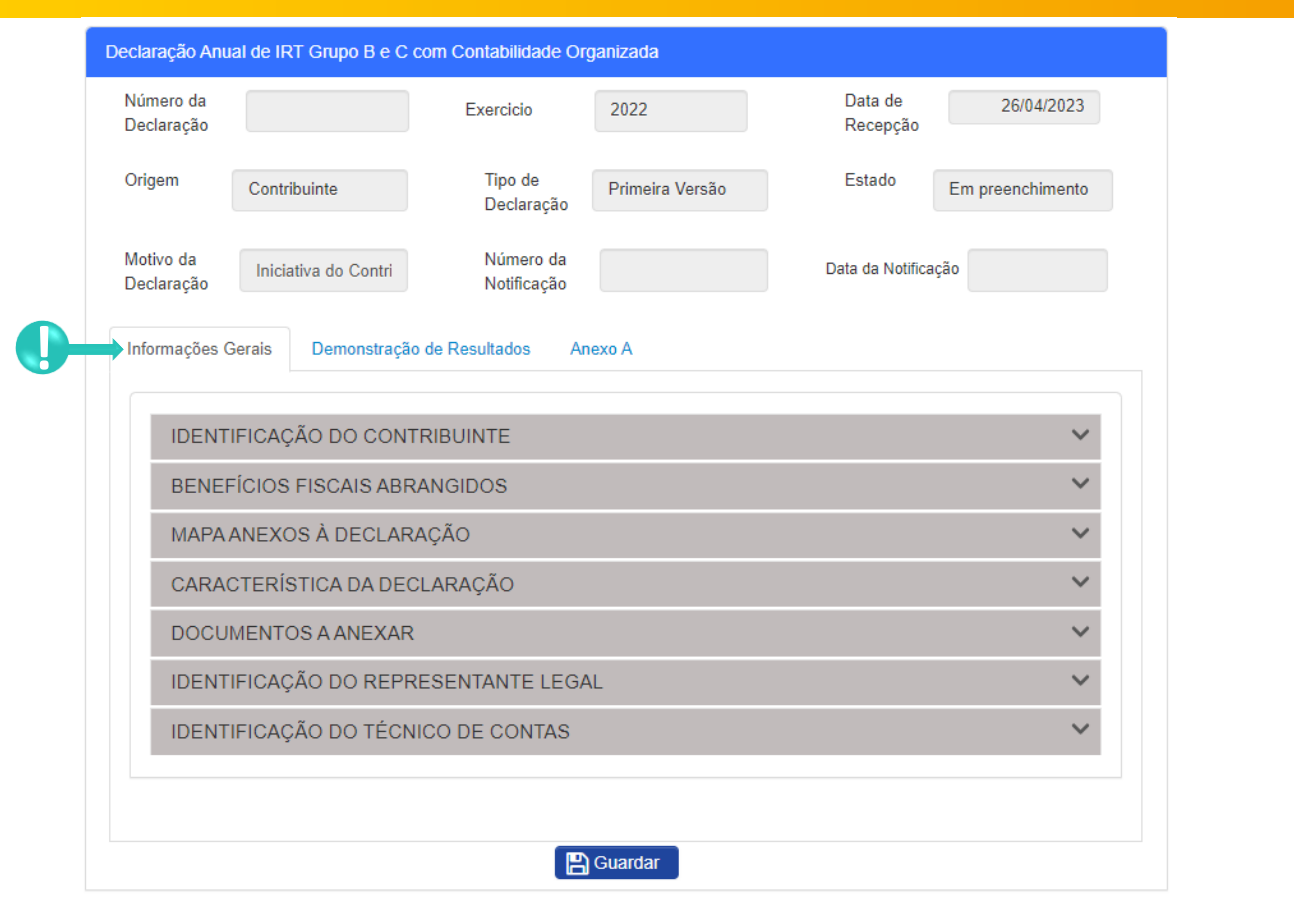

**!**

Secção "**Informações Gerais**" → Preencha os campos editáveis → Anexe os documentos contabilísticos → Pressione o botão "**Guardar**".

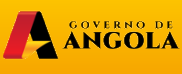

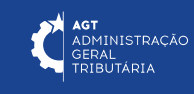

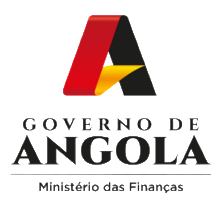

# **Passo 4: Preencher o formulário da Declaração Anual dos Grupos B e C de IRT (com Contabilidade Organizada) (2/3)**

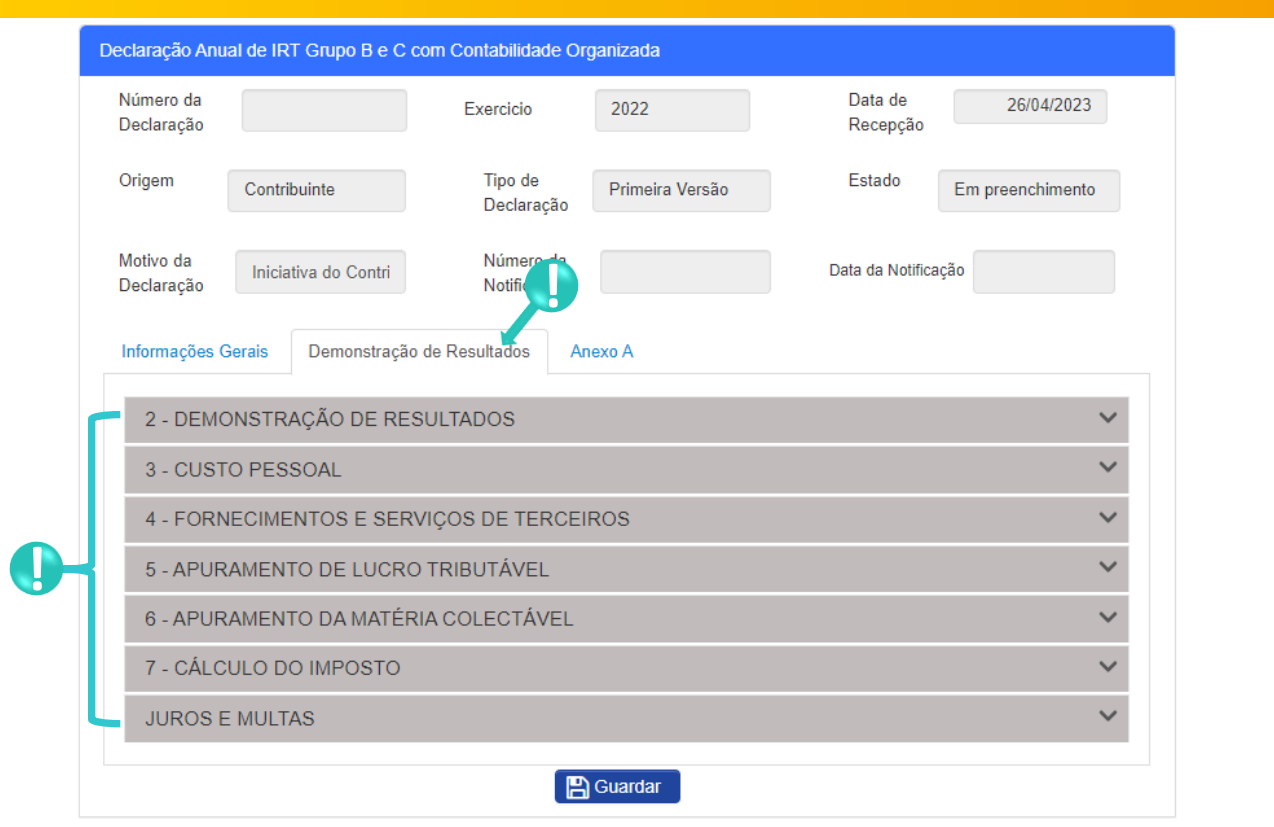

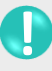

Secção "**Demonstração de Resultados**" → Subsecções Mistas (contém campos editáveis e campos não editáveis preenchidos/calculados automaticamente pelo sistema) → Preencha os campos editáveis → Pressione o botão "**Guardar**".

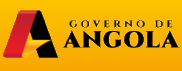

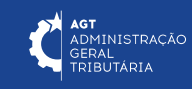

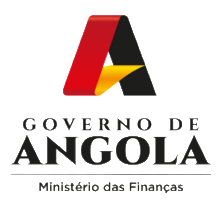

# **Passo 4: Preencher o formulário da Declaração Anual dos Grupos B e C de IRT (com Contabilidade Organizada) (3/3)**

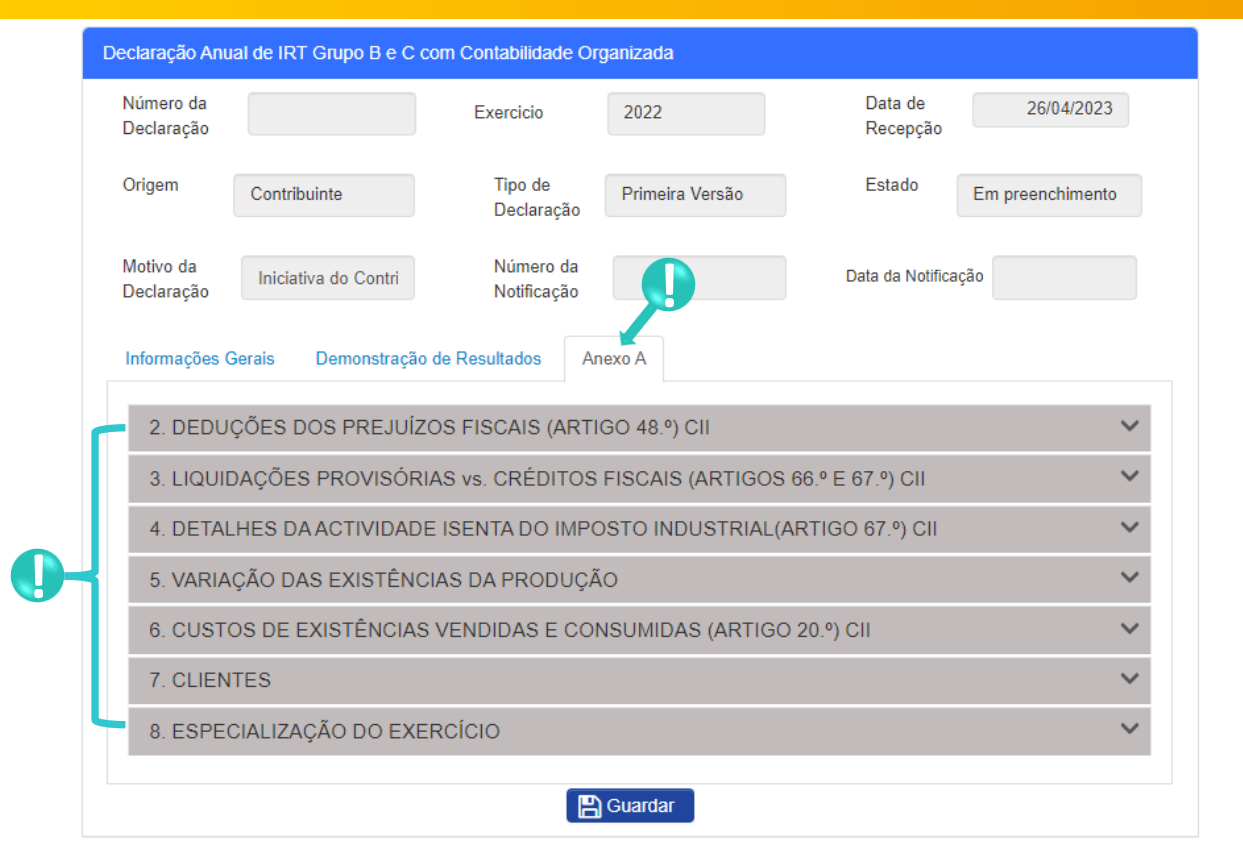

**!**

Secção **Anexo A** → Subsecções Mistas (contém campos editáveis e campos não editáveis preenchidos/calculados automaticamente pelo sistema) → Preencha os campos editáveis → Pressione o botão "**Guardar**".

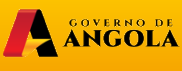

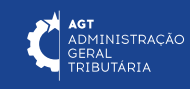

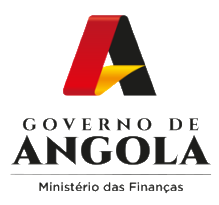

# **Passo 5: Validar a Declaração Anual dos Grupos B e C de IRT (com Contabilidade Organizada)**

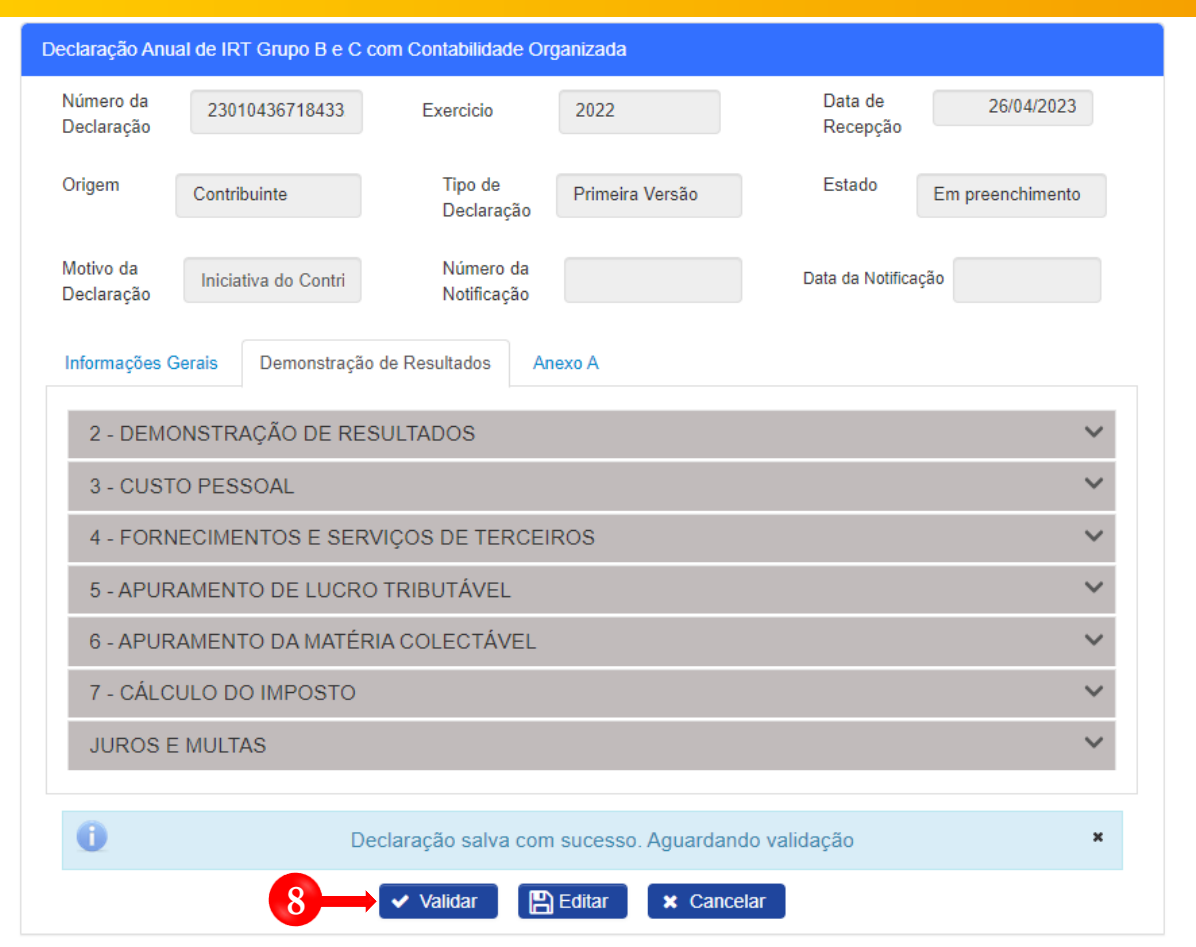

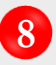

Validar a Declaração → Pressione o botão "**Validar**".

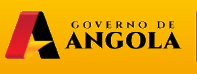

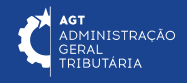

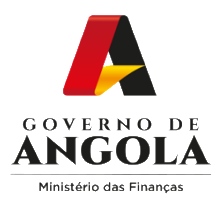

**9**

# **Passo 6: Submeter a Declaração Anual dos Grupos B e C de IRT (com Contabilidade Organizada)**

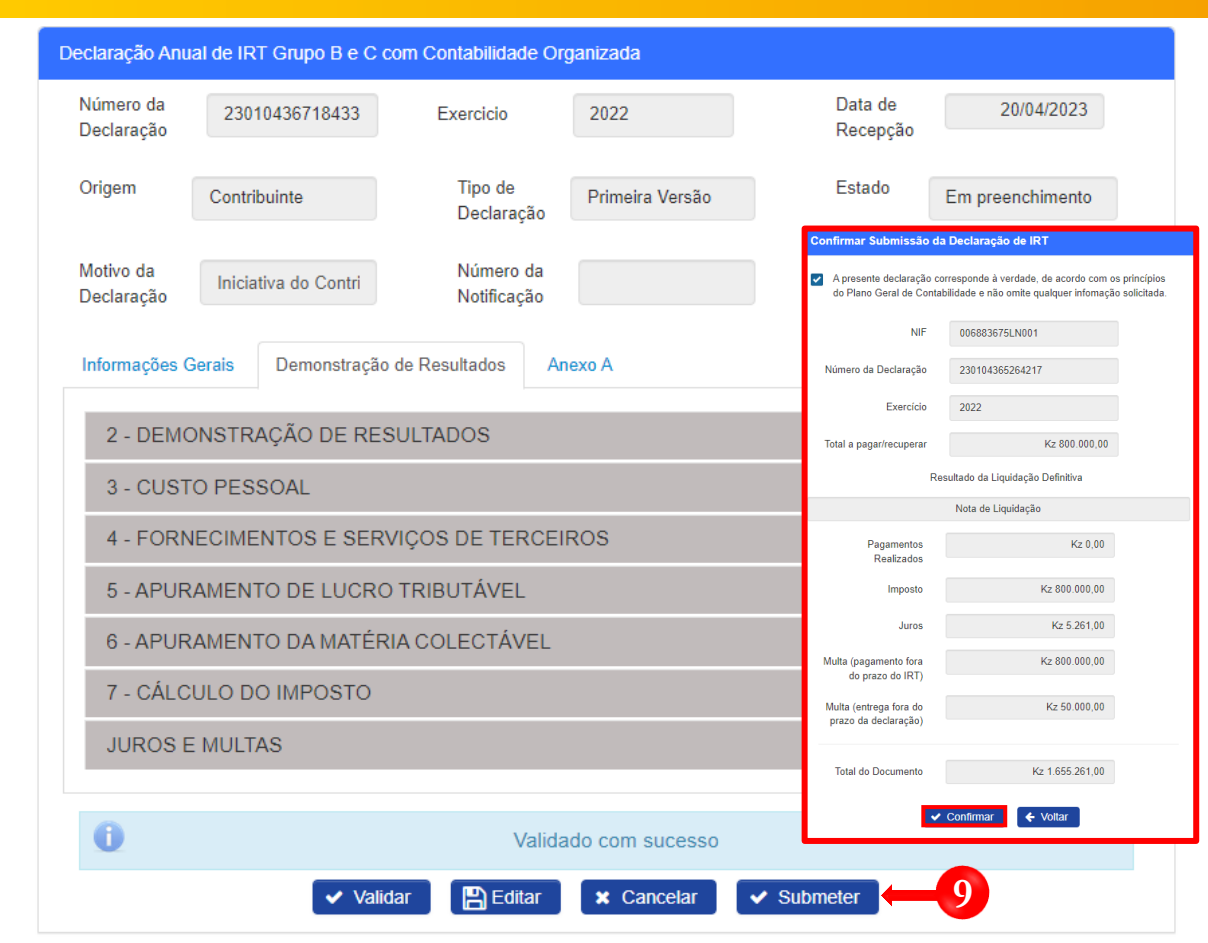

Submeter a Declaração → Pressione o botão "**Submeter**". De seguida será apresentada uma janela *pop up* para confirmar a submissão da Declaração → Pressione o botão "**Confirmar**".

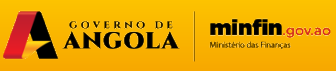

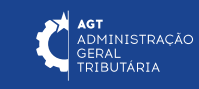

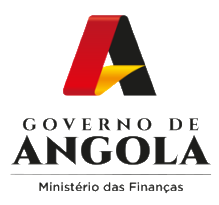

## **Passo 7: Imprimir os Comprovativos de Entrega da Declaração Anual dos Grupos B e C de IRT (com Contabilidade Organizada)**

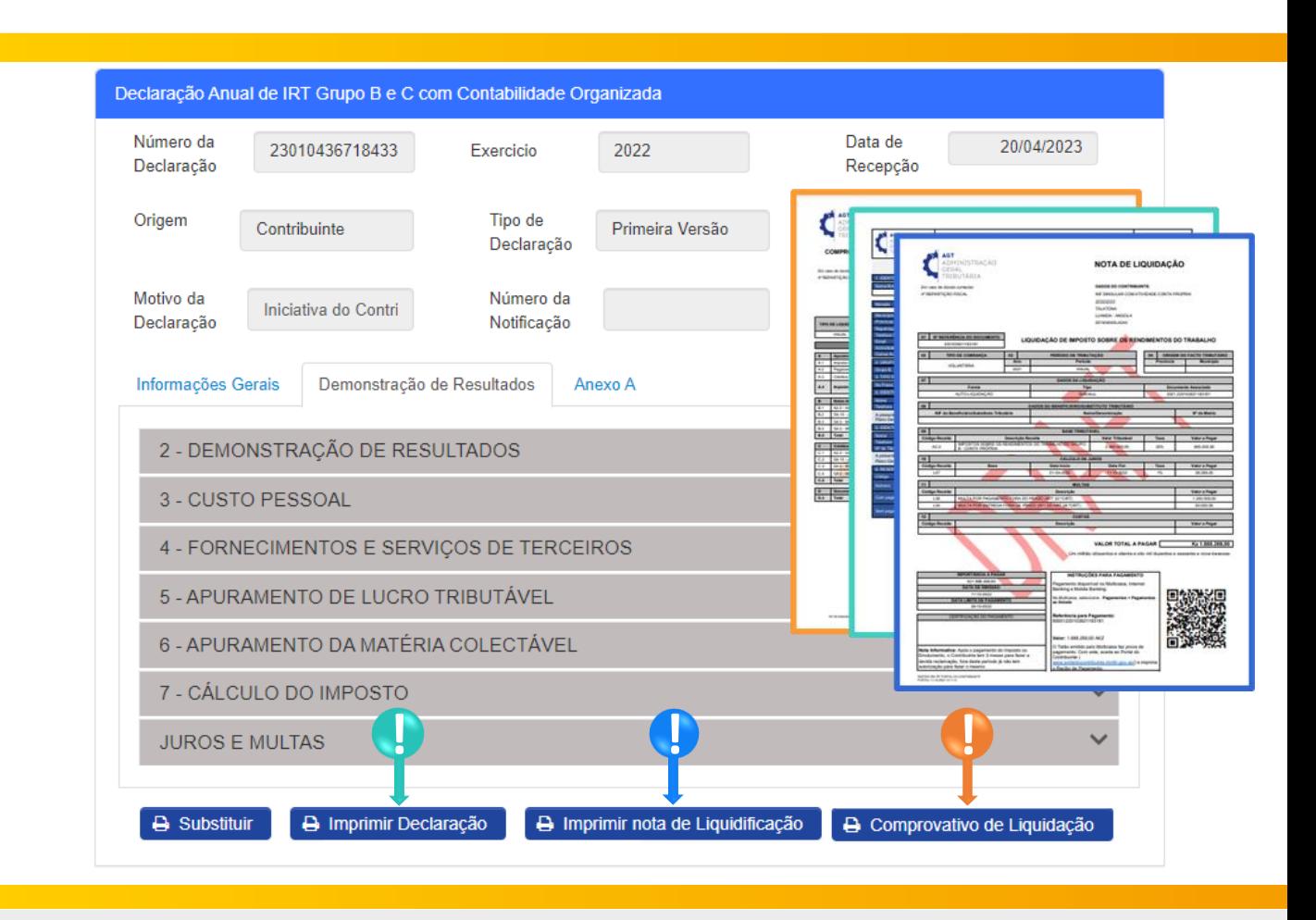

**11** Para imprimir os Comprovativos da Declaração Anual dos Grupos B e C de IRT (com Contabilidade Organizada) pressione os botões disponibilizados pelo sistema.

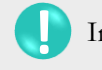

**!**

**!**

Imprimir Declaração → Pressione o botão "**Imprimir Declaração**"

Imprimir Nota de Liquidação → Pressione o botão "**Imprimir nota de Liquidação**".

Imprimir Comprovativo de Liquidação → Pressione o botão "**Comprovativo de Liquidação**".

minfin.gov.ao

A SOVERNO DE

**AGT**<br>ADMINISTRAÇÃO<br>GERAL<br>TRIBUTÁRIA

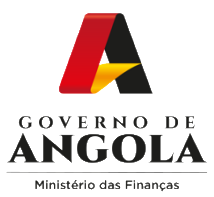

# **Substituição da Declaração Anual dos Grupos B e C de IRT (com Contabilidade Organizada)**

#### **Passo 1: Iniciar Sessão**

Para substituir a Declaração Anual dos Grupos B e C de IRT (com Contabilidade Organizada), aceda ao Portal do Contribuinte em [https://portaldocontribuinte.minfin.gov.ao](https://portaldo/)

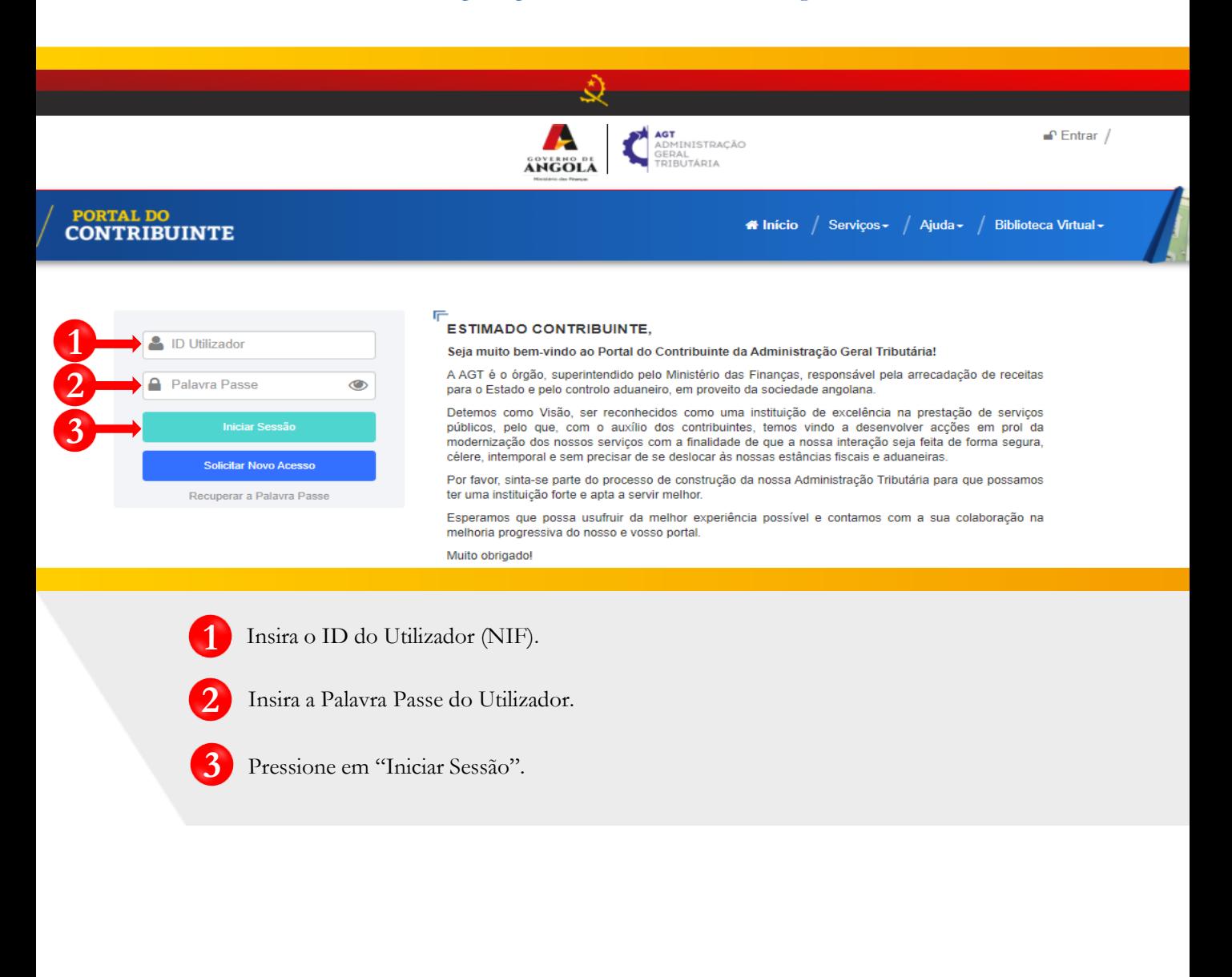

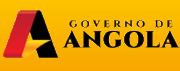

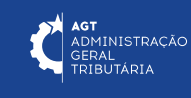

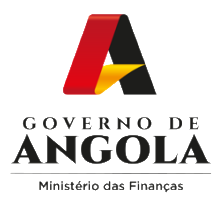

# **Passo 2: Seleccionar a conta do Contribuinte**

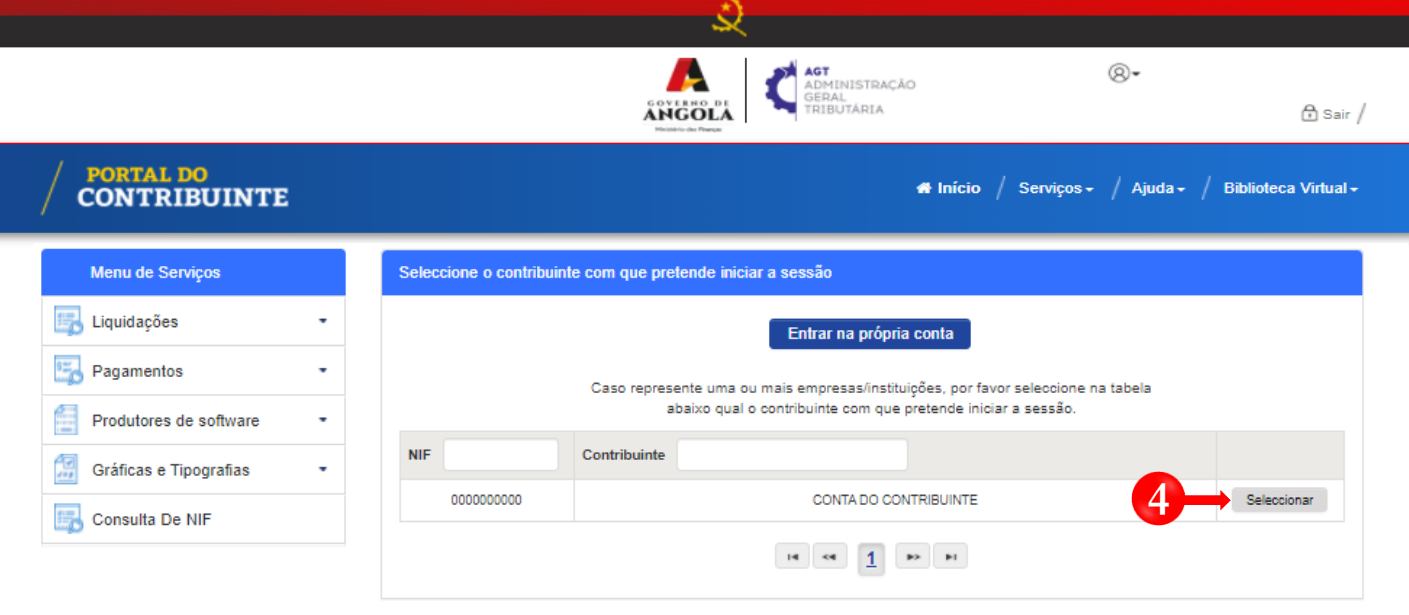

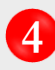

Seleccione a conta do Contribuinte para o qual pretende entregar a Declaração Anual dos Grupos B e C de IRT (com Contabilidade Organizada).

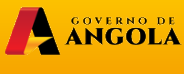

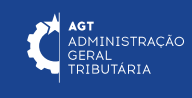

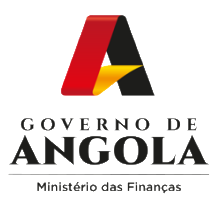

**5**

**6**

**7**

# **Passo 3: Aceder ao formulário da Declaração Anual dos Grupos B e C de IRT (com Contabilidade Organizada)**

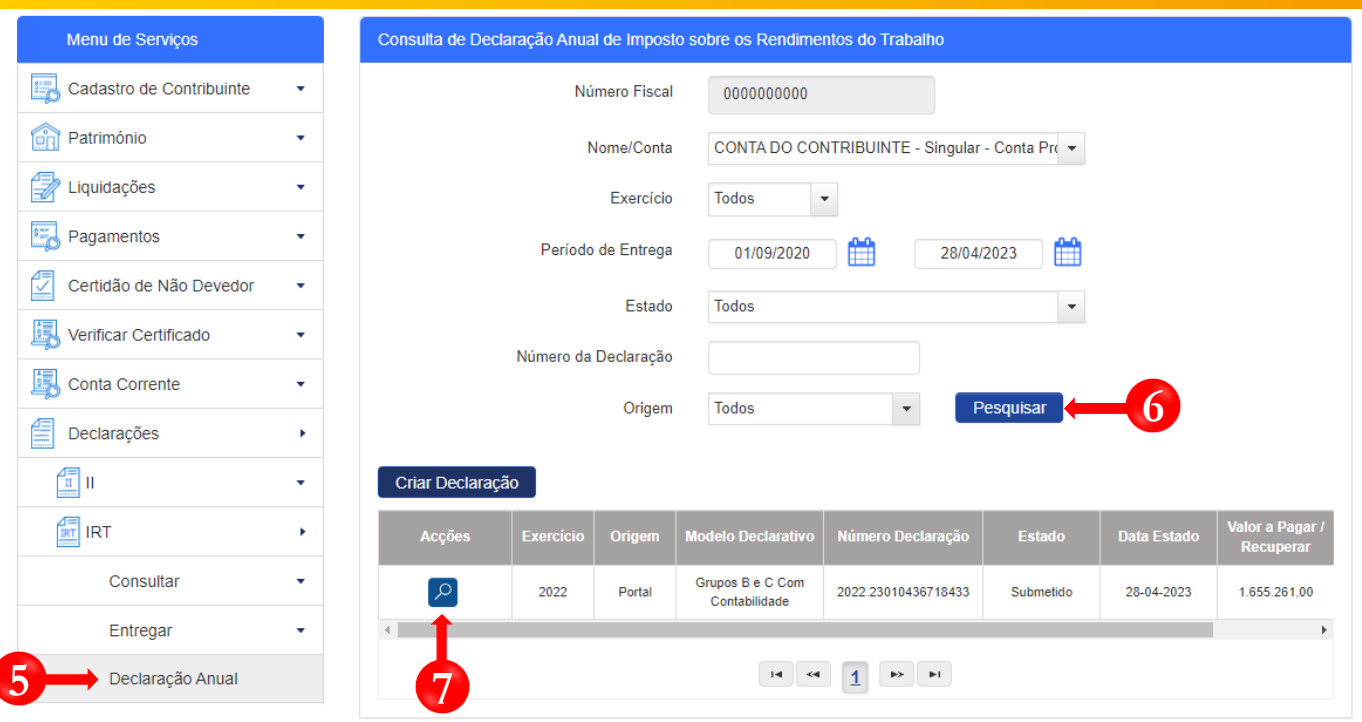

Em "Menu de Serviços" seleccione as opções → **Declarações** → **IRT** → **Declaração Anual**.

Preencha os critérios de pesquisa → Pressione o botão "**Pesquisar**".

Pressione o ícone "**Consultar**" disponibilizados na coluna "Acções" para aceder à Declaração que pretende alterar/corrigir.

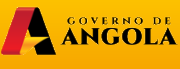

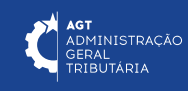

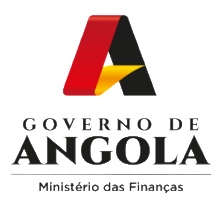

# **Passo 4: Editar o formulário da Declaração Anual dos Grupos B e C de IRT (com Contabilidade Organizada)**

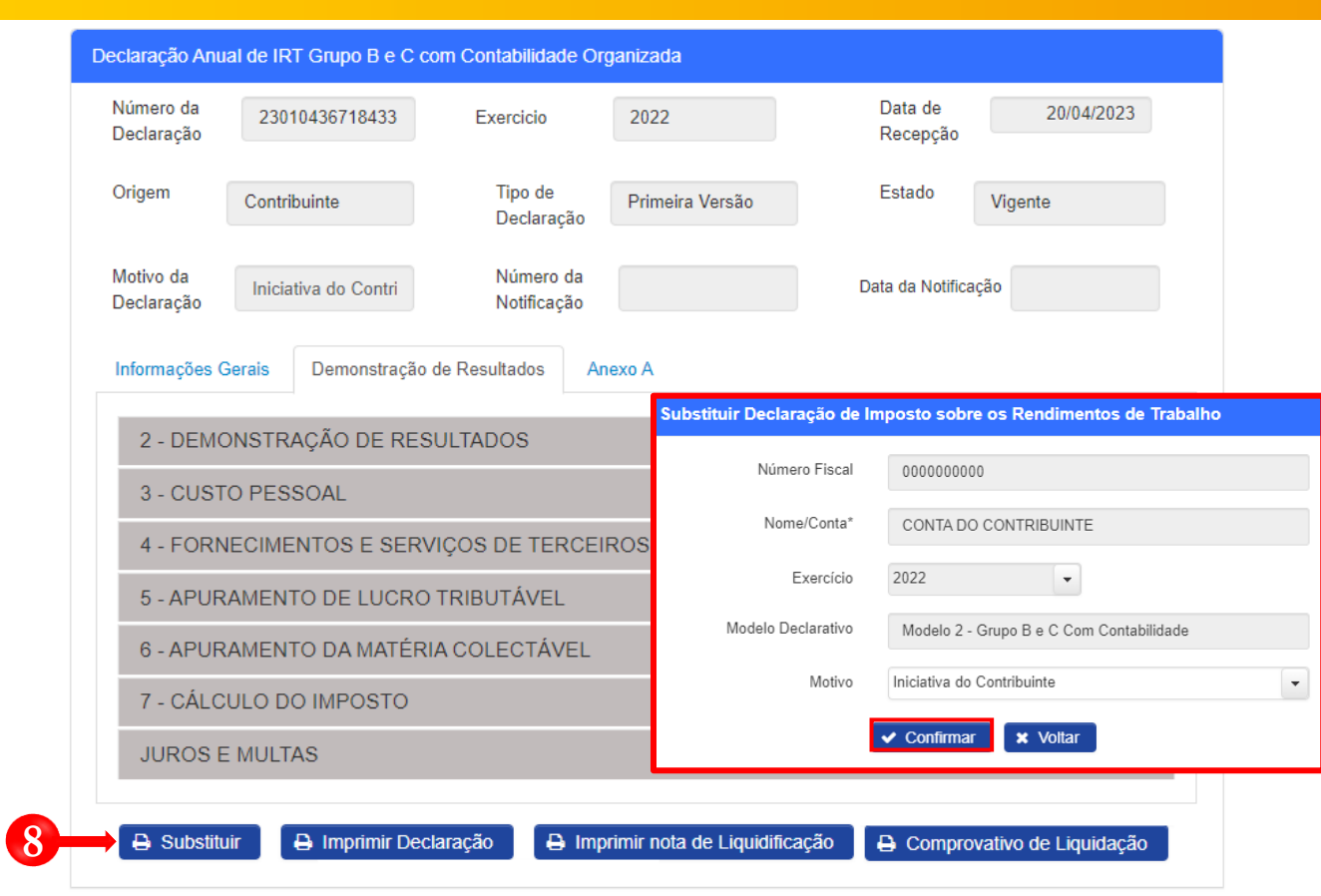

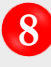

Editar a Declaração → Pressione o botão "**Substituir**". Em seguida será exibida uma janela *pop*  **8***up* para seleccionar o Motivo**→ P**ressione o botão "**Confirmar**".

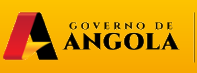

minfin.gov.ao

**AGT**<br>ADMINISTRAÇÃO<br>GERAL<br>TRIBUTÁRIA

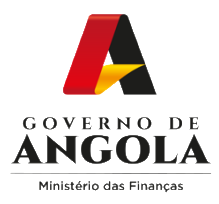

# **Passo 5: Alterar/corrigir a Declaração Anual dos Grupos B e C de IRT (com Contabilidade Organizada)**

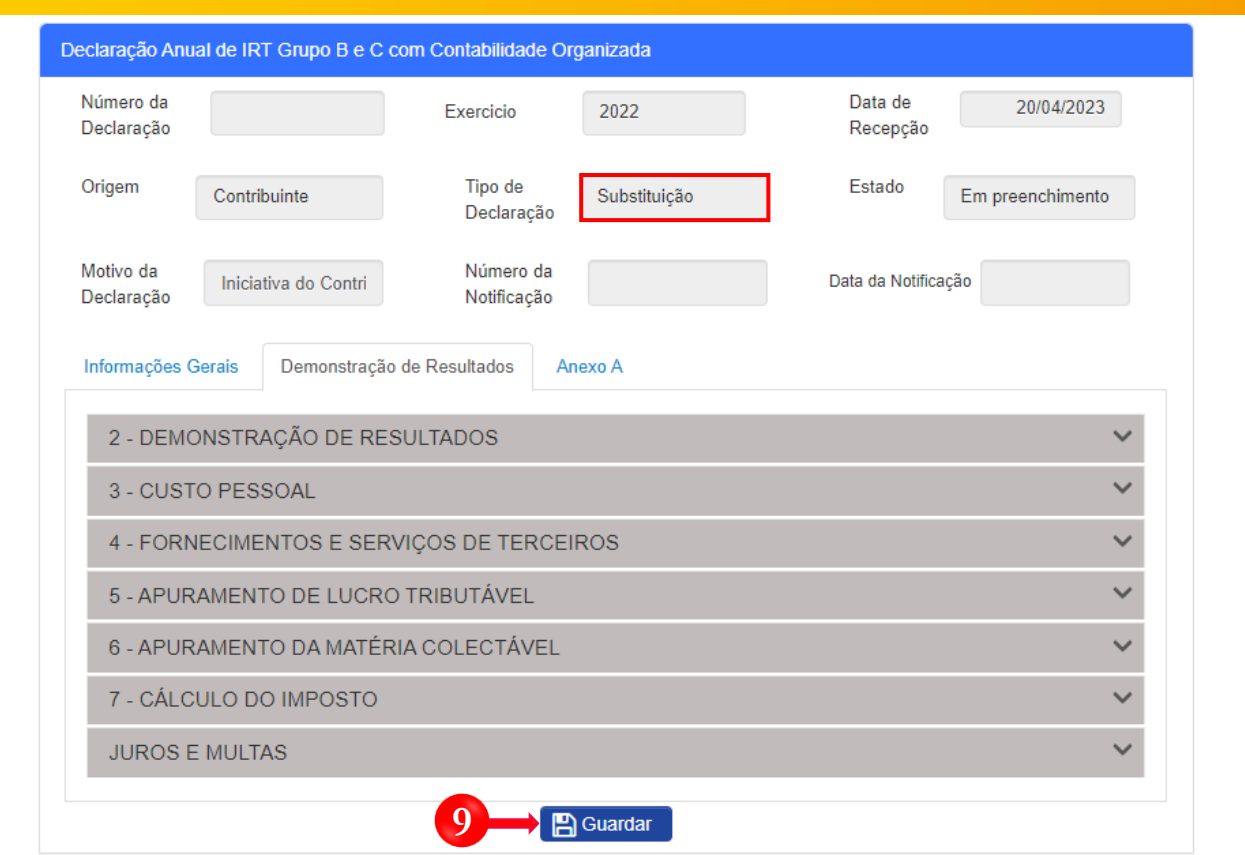

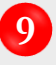

Alterar/Corrigir a Declaração → Efectue as alterações/correcções necessárias ao formulário. Em seguida pressione o botão "**Guardar**".

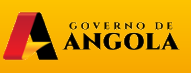

minfin.gov.ao

**AGT**<br>ADMINISTRAÇÃO<br>GERAL<br>TRIBUTÁRIA

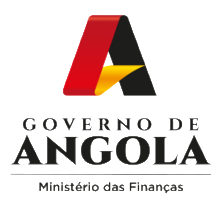

# **Passo 6: Validar a Declaração Anual dos Grupos B e C de IRT (com Contabilidade Organizada)**

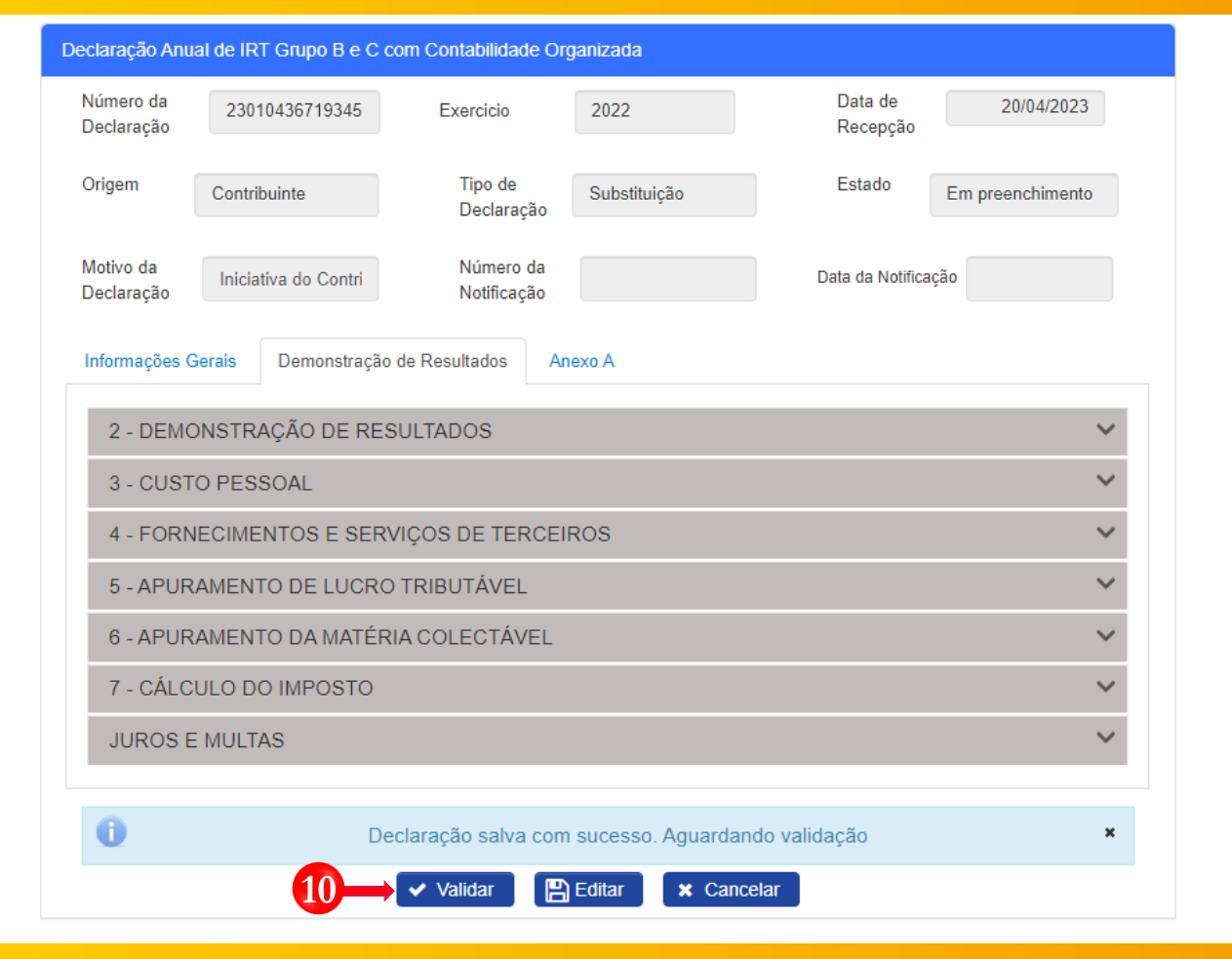

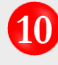

**10** Validar <sup>a</sup> Declaração <sup>→</sup> Pressione <sup>o</sup> botão "**Validar**".

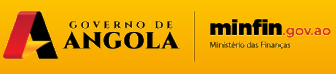

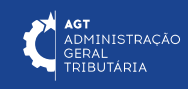

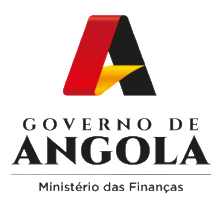

**11**

# **Passo 7: Submeter a Declaração Anual dos Grupos B e C de IRT (com Contabilidade Organizada)**

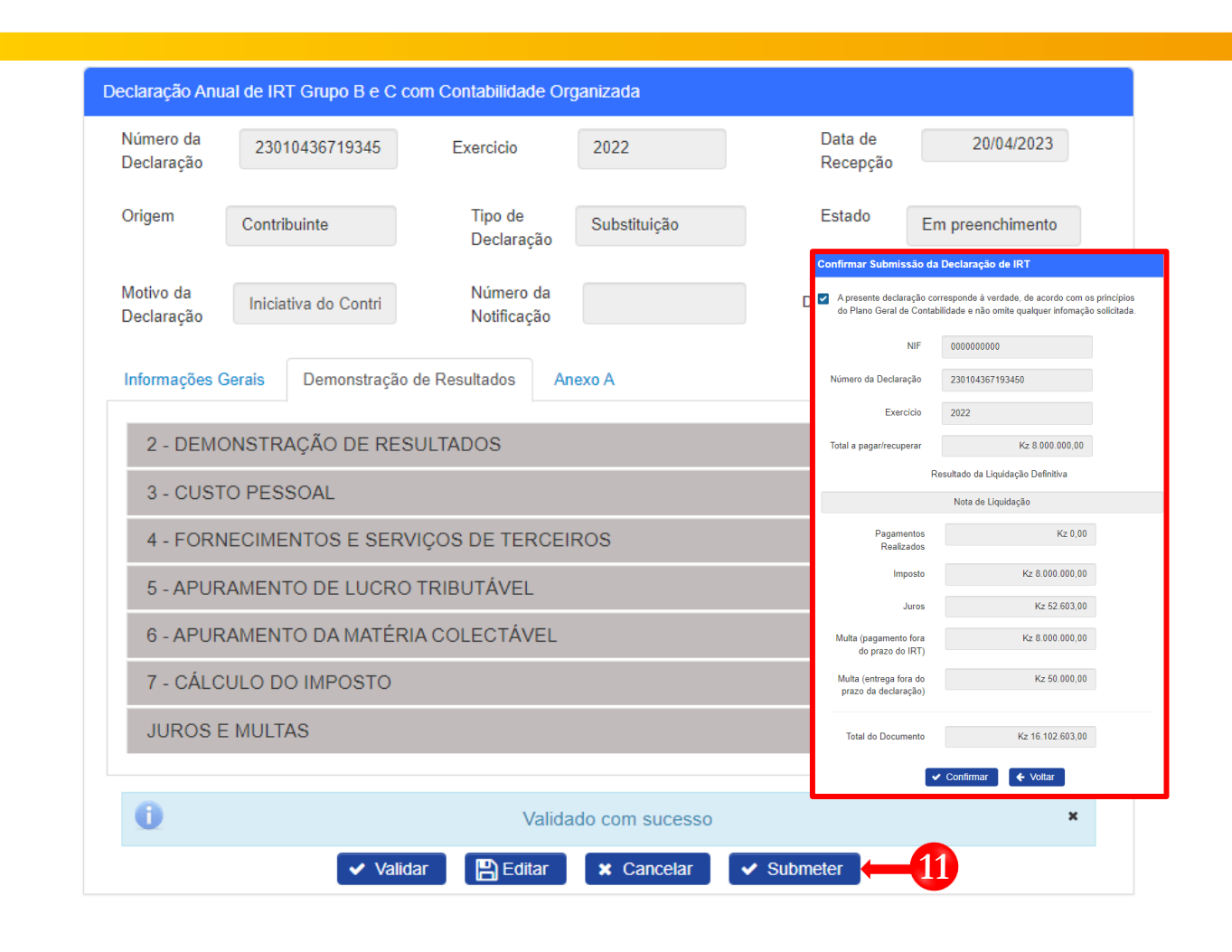

Submeter Declaração → Pressione o botão "**Submeter**". De seguida será apresentada uma janela *pop up* para confirmar a submissão da Declaração → Pressione o botão "**Confirmar**".

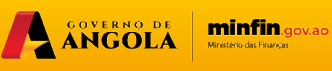

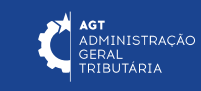

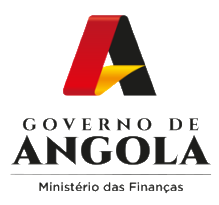

## **Passo 8: Imprimir os Comprovativos de Entrega da Declaração Anual dos Grupos B e C de IRT (com Contabilidade Organizada)**

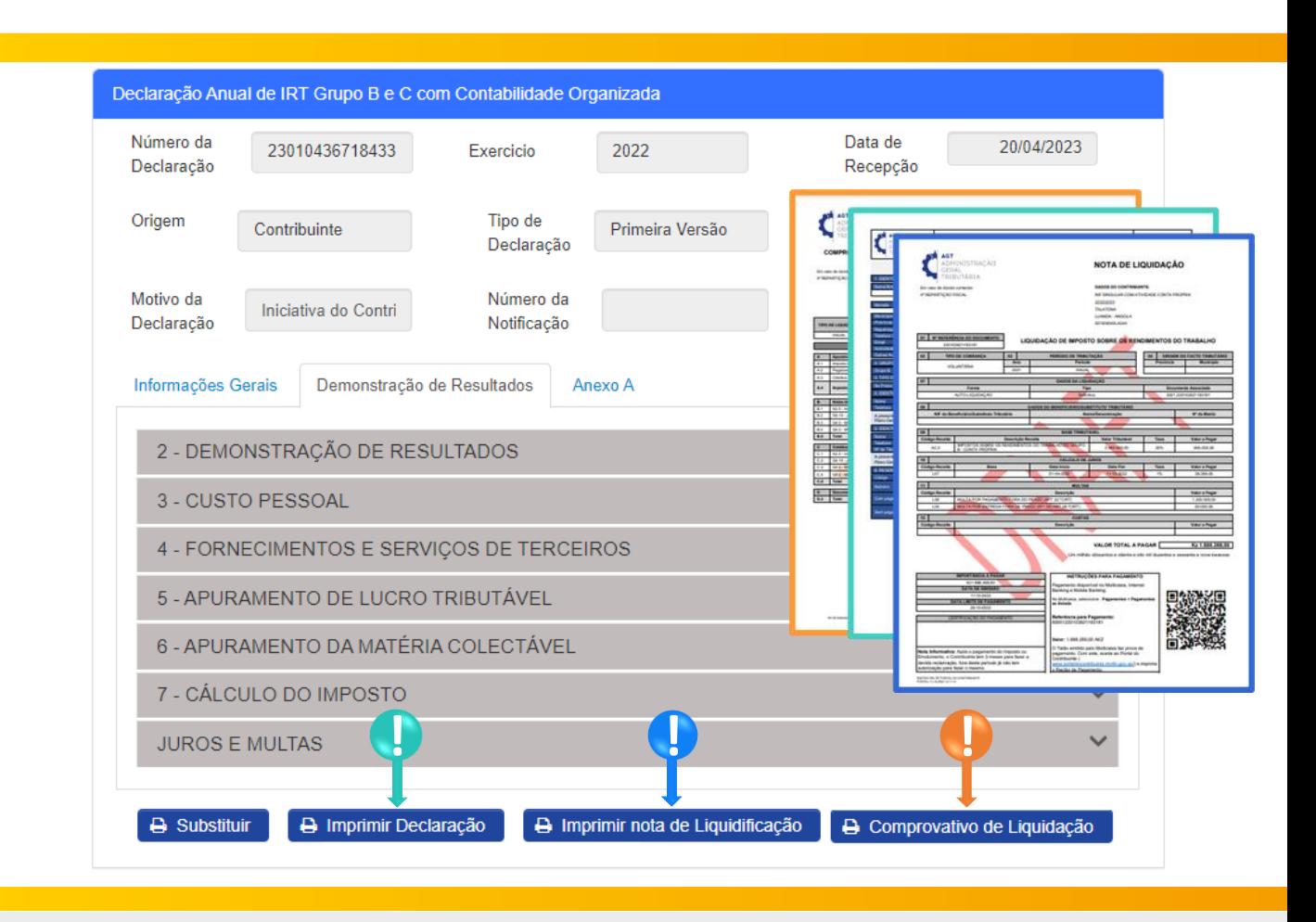

**12** Para imprimir os Comprovativos da Declaração Anual dos Grupos B e C de IRT (com Contabilidade Organizada) pressione os botões disponibilizados pelo sistema.

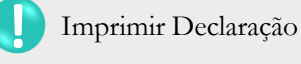

**!**

**!**

Imprimir Declaração → Pressione o botão "**Imprimir Declaração**"

Imprimir Nota de Liquidação → Pressione o botão "**Imprimir nota de Liquidação**".

Imprimir Comprovativo de Liquidação → Pressione o botão "**Comprovativo de Liquidação**".

minfin.gov.ao

A SOVERNO DE

**AGT**<br>ADMINISTRAÇÃO<br>GERAL<br>TRIBUTÁRIA

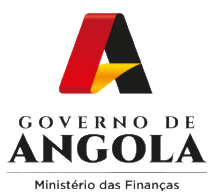

# **Consulta da Declaração Anual dos Grupos B e C de IRT (com Contabilidade Organizada)**

#### **Passo 1: Iniciar Sessão**

Para consultar a Declaração Anual dos Grupos B e C de IRT (com Contabilidade Organizada), aceda ao Portal do Contribuinte em [https://portaldocontribuinte.minfin.gov.ao](https://portaldo/)

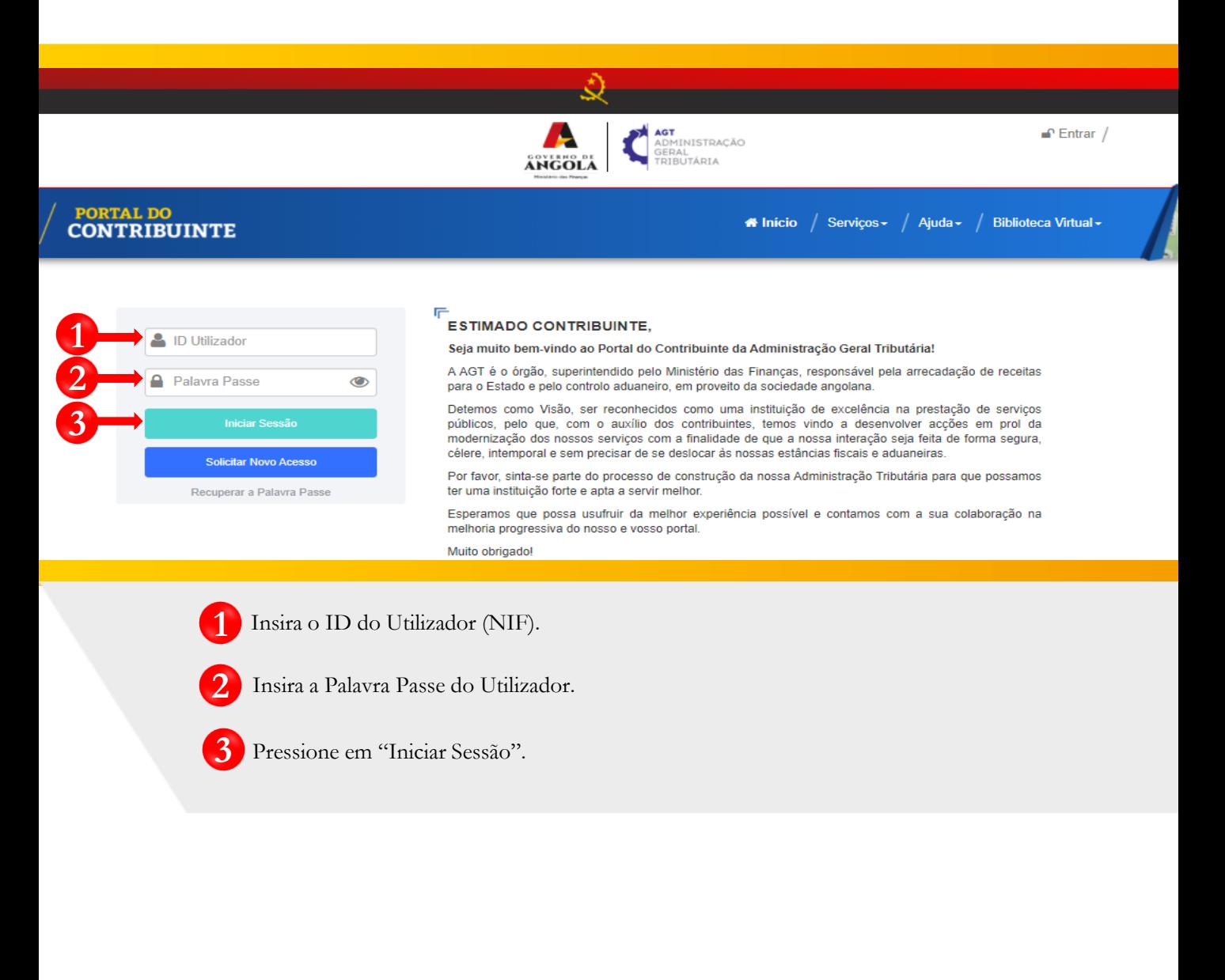

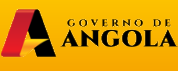

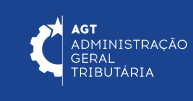

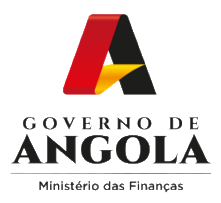

# **Passo 2: Seleccionar a conta do Contribuinte**

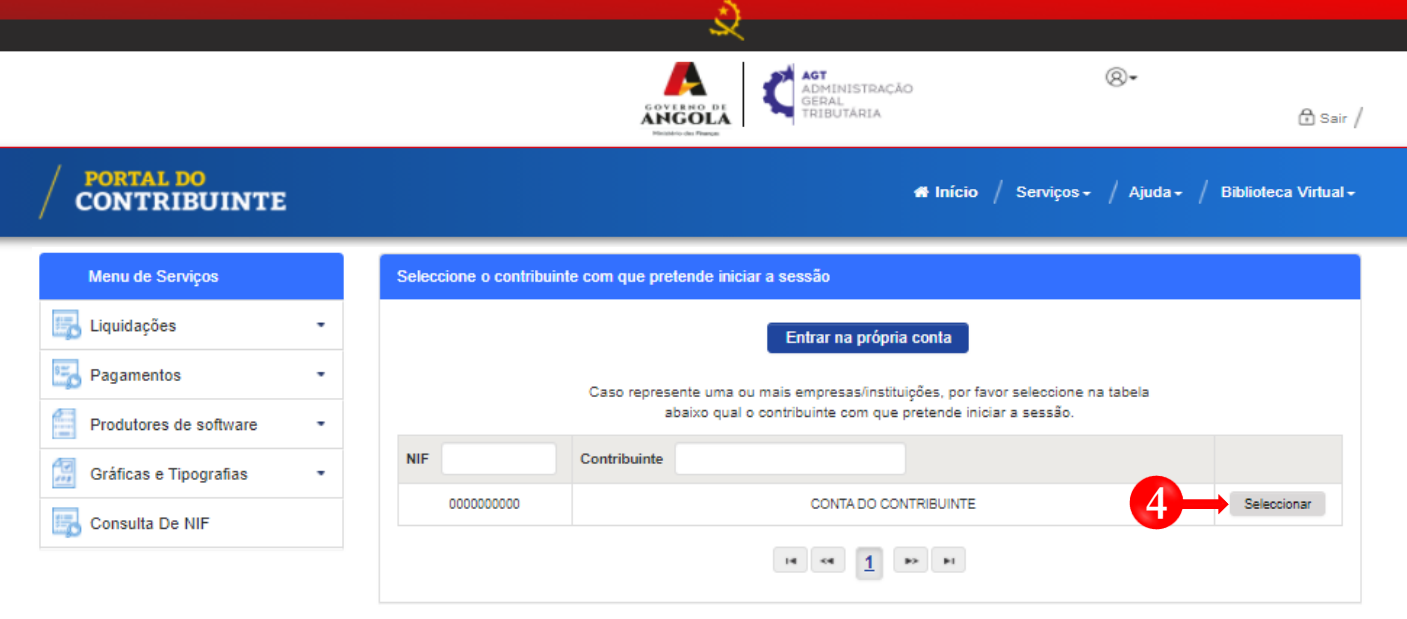

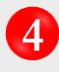

Seleccione a conta do Contribuinte para o qual pretende consultar a Declaração Anual dos Grupos B e C de IRT (com Contabilidade Organizada).

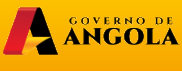

 $minfin_{\mathcal{G} \circ v.ao}$ 

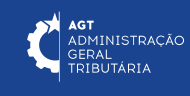

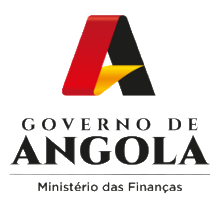

# **Passo 3: Consultar a Declaração Anual dos Grupos B e C de IRT (com Contabilidade Organizada)**

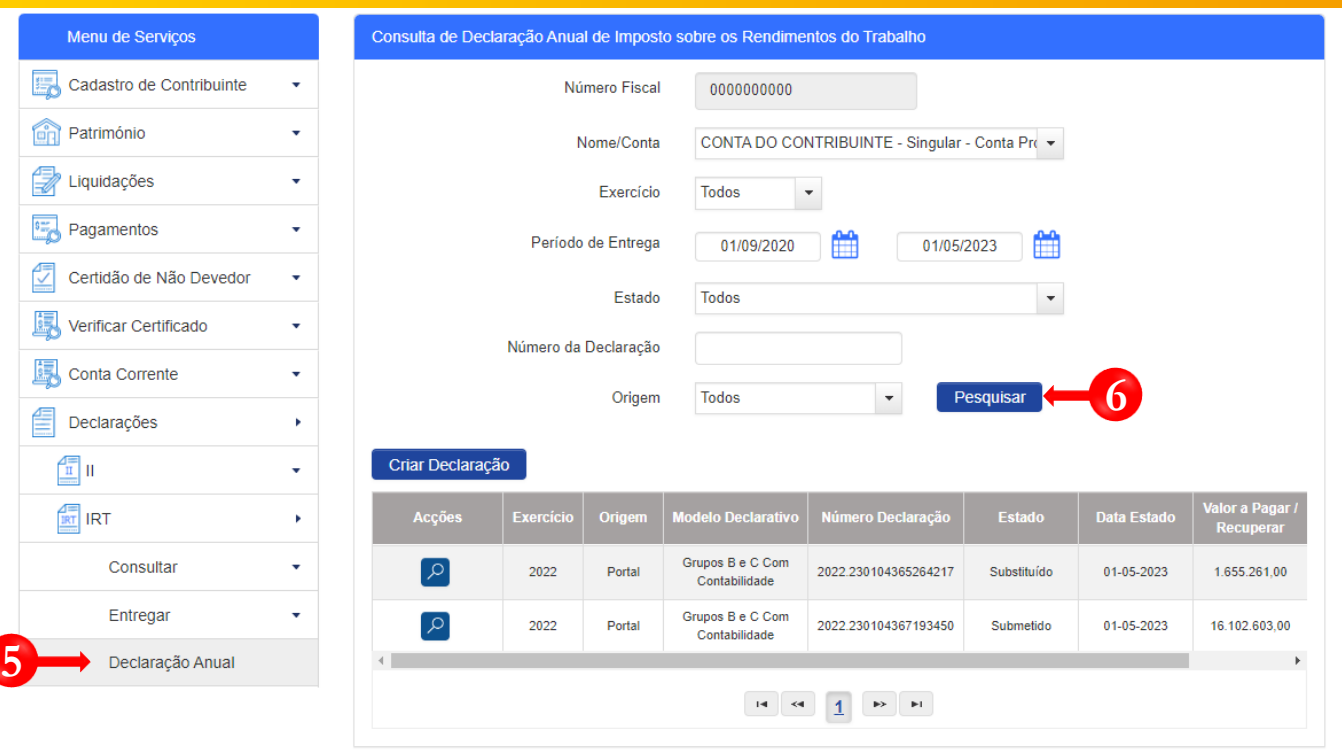

Em "Menu de Serviços" seleccione as opções → **Declarações → IRT → Declaração Anual. 5** Em seguida serão exibidos no ecrã de consulta as informações das Declarações criadas e os respectivos estados.

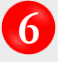

Caso pretenda filtrar os resultados obtidos, preencha os critérios de pesquisa → Pressione o botão "**Pesquisar**" → Seleccione a Declaração que pretende consultar.

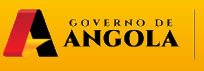

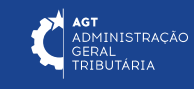

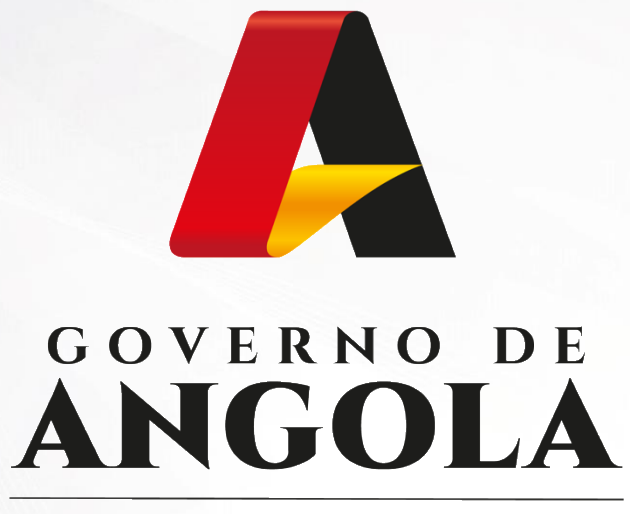

Ministério das Financas

# PORTAL DO CONTRIBUINTE

https://portaldocontribuinte.minfin.gov.ao

**GUIA RÁPIDO DO UTILIZADOR**